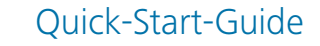

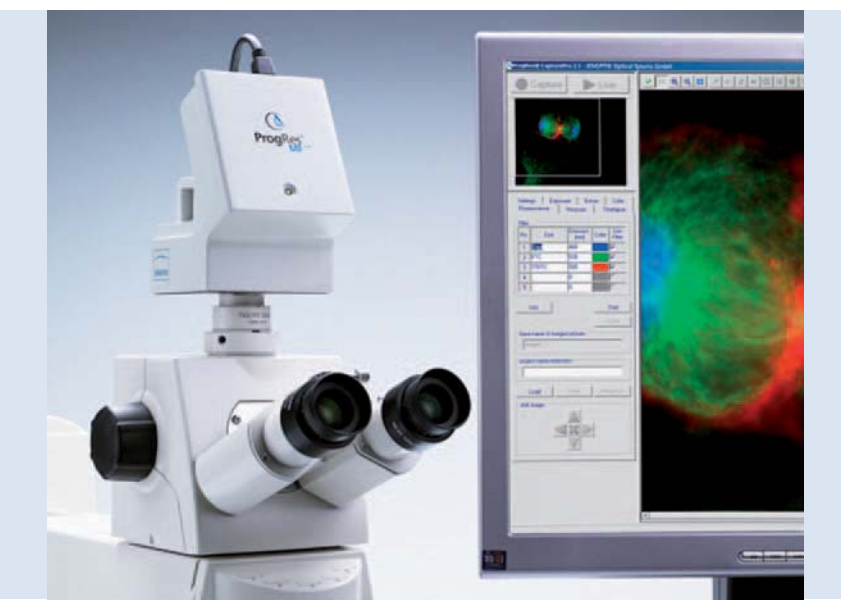

# ProgRes® microscope cameras

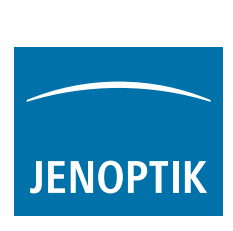

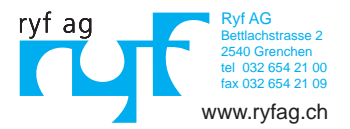

#### Herzlichen Glückwunsch zur Ihrer ProgRes® Mikroskopkamera!

Der Quick-Start-Guide hilft Ihnen bei der schnellen Installation der ProgRes® Kamera und der ProgRes® CapturePro Software und gibt Ihnen einen Überblick über die wichtigsten Funktionen. Eine detaillierte Beschreibung finden Sie im ProgRes® CapturePro-Handbuch, welches auf der Installations-CD und im Menü unter "Hilfe" zu finden ist.

 **Wichtiger Hinweis:** Zur sicheren Bedienung Ihrer ProgRes®- Mikroskopkamera beachten Sie bitte die Sicherheitshinweise und Hardwareanforderungen in der Betriebsanleitung, welche Teil des Lieferumfangs Ihrer Kamera ist.

# Einfache Installation

- Befestigen Sie die ProgRes®-Mikroskopkamera mit dem C-Mount-Adapter am Mikroskop.
- Klicken Sie auf die Datei "ProgRes® CapturePro.exe" und folgen Sie den Hinweisen in der Installationsroutine um die ProgRes® Capture-Pro-Software zu installieren.
- oôVerbinden Sie die Kamera über das Firewire- oder USB-Kabel mit dem Computer.

#### Desktop

Die Spannungsversorgung erfolgt über das Firewire- oder USB-Kabel; es sind keine zusätzlichen Installationen notwendig.

### Laptop

Bei ProgRes®-FireWire-Kameras muss die Spannungsversorgung zusätzlich über den Repeater bereitgestellt werden.

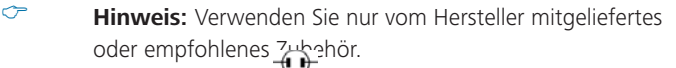

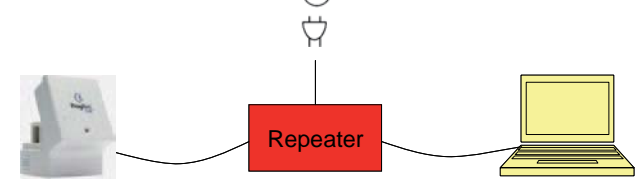

### 20 ProgRes® Quick-Start-Guide 001

# Software starten

Doppelklicken Sie auf das ProgRes® CapturePro-Icon <sup>...</sup> Nach Start der Software erscheint das Livebild und Sie können mit dem Programm arbeiten.

# Hotkeys

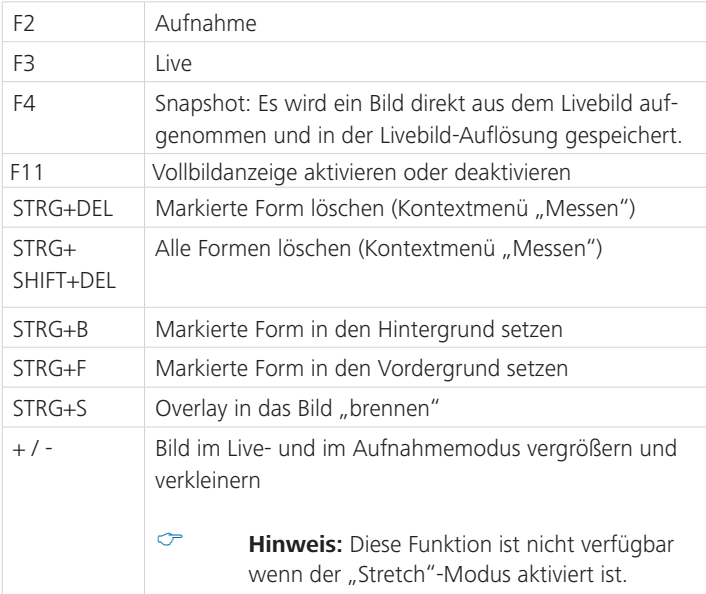

# 5 Schritte zum perfekten Bild

# 5 Schritte zum perfekten Bild

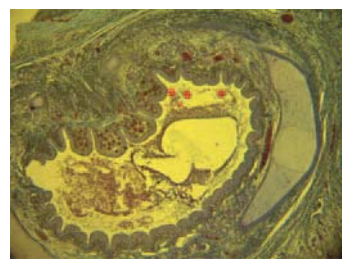

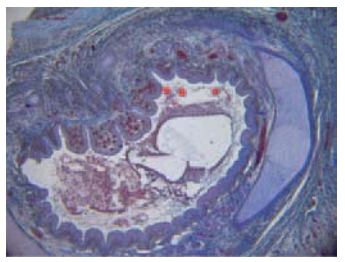

Bild ohne Weißabgleich Bild mit Weißabgleich

# $\mathbb D$  Auto-Belichtung einstellen - Registerkarte "Belichtung":

Als Standard ist "Kontinuierlich" aktiviert. Um die Belichtung einmalig anzupassen, klicken Sie "Auto-Belichtung" in der Symbolleiste.

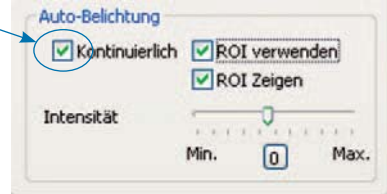

# Weißabgleich durchführen:

- Klicken Sie "Weißabgleich" in der Symbolleiste. Wählen Sie eine Stelle im Bild, die einen neutralen Grauton besitzt und nicht überbelichtet ist.
- Klicken Sie "Weißabgleich zurücksetzen" < um den Weißabgleich zurückzusetzen.

### Hintergrundinformation zum Weißabgleich

Der stärkste RGB-Wert der Stelle liegt idealer Weise bei 230. Der maximale RGB-Wert von 255 ist für einen Weißabgleich nicht geeignet. Die RGB-Werte der Cursorposition werden in der Statuszeile rechts unten im Bildfenster angezeigt.

 **Hinweis:** Beim Zurücksetzen des Weißabgleichs werden die Standardwerte wieder hergestellt und das Bild kann einen grünlichen Farbton annehmen. Führen Sie in diesem Fall den Weißabgleich erneut durch.

# Bildauflösung festlegen:

Die Bildauflösungen sind für ihren Kameratyp voreingestellt. Sie können diese jedoch auch selbst in den Aufklapplisten in der Registerkarte "Einstellungen" festlegen.

# Dateioptionen:

Wählen Sie den Zielordner und den Speicherort für die Bilder im Explorer durch Klick auf die Schaltfläche "Wählen...". Die in der aktuellen Sitzung gewählten Speicherorte sind unter "Zielordner" sichtbar.

Wählen Sie Bildname und Speicherformat im jeweiligen Eingabe- bzw. Listenfeld. Die Bilder werden laufend durchnumeriert.

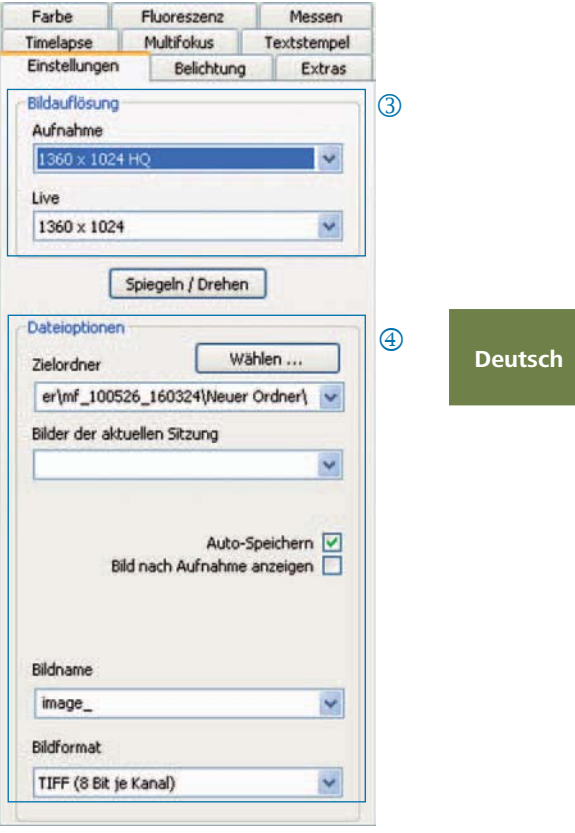

# Bild aufnehmen:

Wenn Sie mit den Einstellungen Ihres Bildes zufrieden sind, klicken Sie "Aufnahme" . Das Bild wird in der gewählten Auflösung im Zielordner gespeichert und kann am schnellsten über die Galerie geladen und angezeigt werden.

# Symbolleiste

A BH NEW COR TAN AN CON HO HE ALL HO Autoahme **Defense** 

Symbolleiste

 **Hinweis:** Falls aufgrund einer zu geringen Bildschirmauflösung nicht alle Elemente der Symbolleiste dargestellt werden, klicken Sie bitte F11.

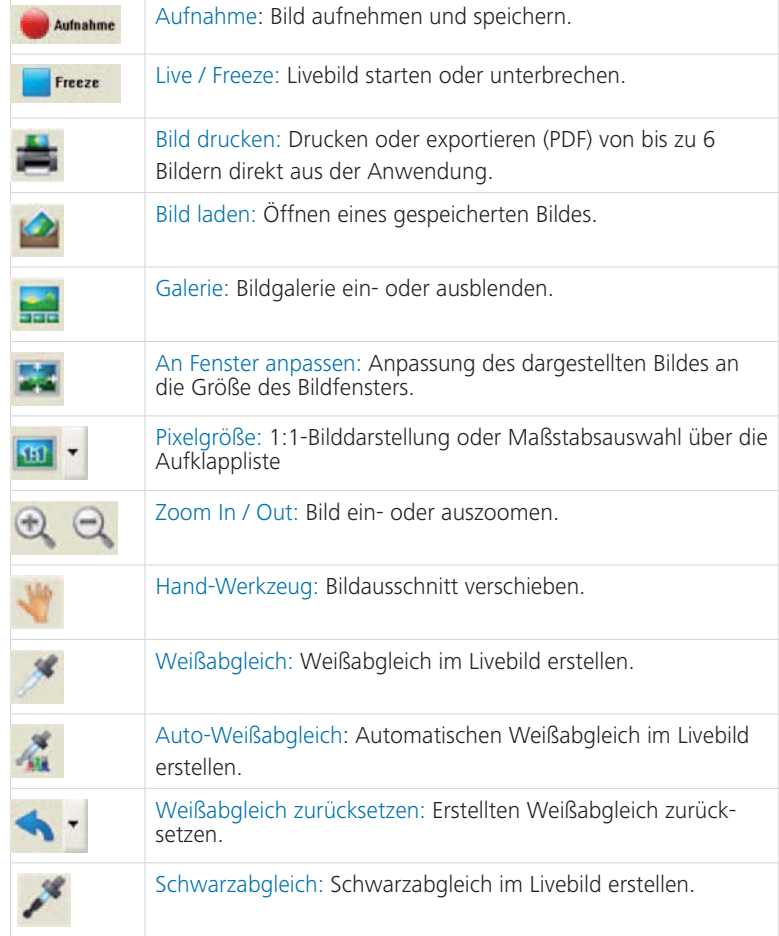

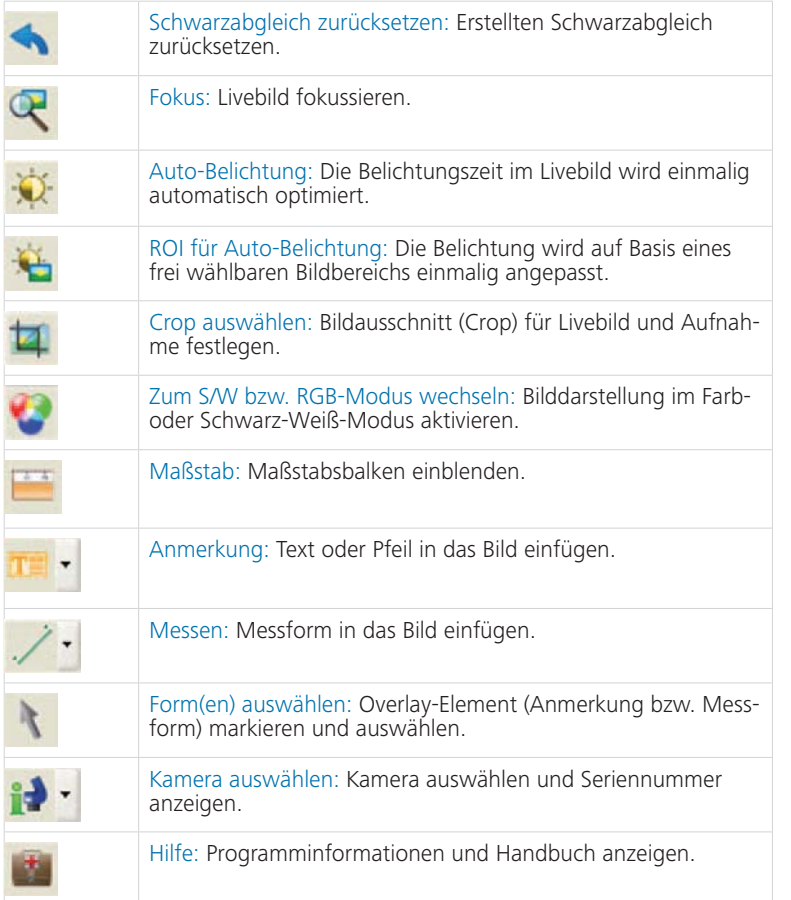

# Einstellungen: Grundlegende Einstellungen für die Bildaufnahme festlegen

- Bildauflösung: Auflösung für das Livebild und das aufzunehmende Bild festlegen.
- Spiegeln / Drehen: Orientierung des Livebilds und des aufgenommenen Bilds einstellen.
- Dateioptionen: Zielordner im Explo rer und in der Listbox wählen. Die Bilder der aktuellen Sitzung werden in der Aufklappliste angezeigt.
- Auto-Speichern: Bilder ohne vorhe rige Abfrage speichern.
- Bild nach Aufnahme anzeigen: Für eine schnellere Aufnahme im "Timelapse"-Modus deaktivieren Sie diese Funktion.
- Bildname / Bildformat: Geben Sie den Bildnamen in der Listbox ein und wählen Sie das Speicherformat. Die Bilder werden unter diesem Namen gespeichert und laufend durchnummeriert.

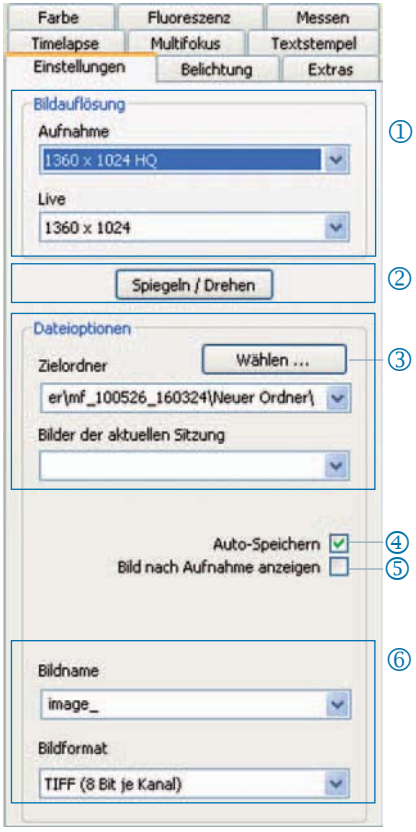

 **Hinweis**: Verwenden Sie für den Bildnamen keine Leer- und Sonderzeichen, anderenfalls können keine Bilder im Fluoreszenzmodus aufgenommen werden.

# Belichtung: Belichtungseinstellungen festlegen

- Belichtungszeit: Geben Sie die Zeit in ms in das Eingabefeld oder mittels des Schiebebalkens ein.
- Belichtungszeit für Binning anglei chen: Im Binningmodus wird hier die Belichtungszeit für die Aufnahme angezeigt.
- Auto-Belichtung: Die Belichtung wird entweder kontinuierlich über das gesamte Bild oder mittels eines gewählten Bildbereichs (ROI) angepasst. Durch Regulieren der Intensität kann die Belichtung generell "heller" oder "dunkler" eingestellt werden.
- Verstärkung: Das Bildsignal kann verstärkt und die Belichtungszeit kann reduziert werden, um ein schnelleres Livebild zu erhalten.
- Gain bei Aufnahme minimieren: Hier wird bei der Bildaufnahme die Verstärkung in Belichtungszeit umgerechnet und das Hintergrundrauschen im aufgenommenen Bild minimiert.

# Überbelichtung:

Überbelichtete Bildbereiche werden in der gewählten Farbe angezeigt.

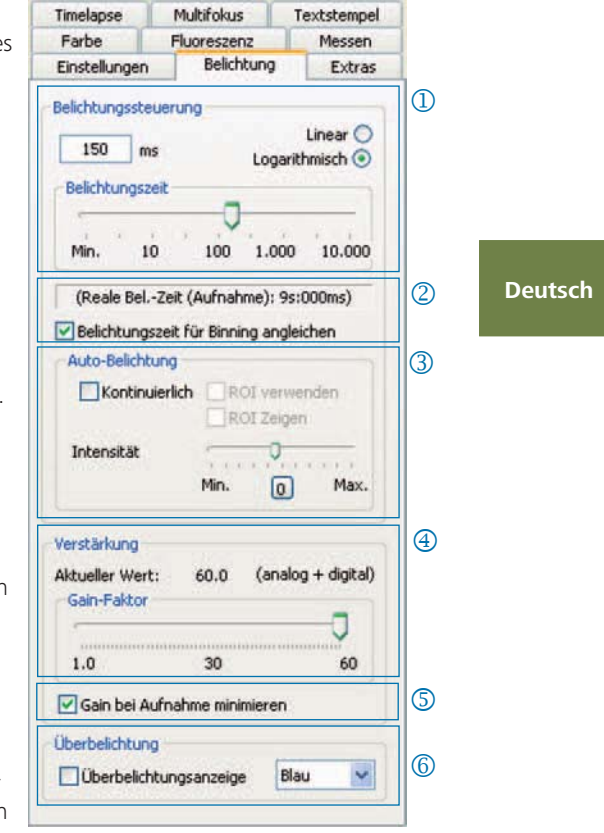

# Farbe: Farbeinstellungen vornehmen

- Cyan / Magenta / Gelb: Stellen sie hier die Balance zwischen RGB-Grundfarbe und der komplementären CMYK-Farbe ein.
- Gamma: Passen Sie mit dem Schie beregler den Gamma-Wert an.
- Kontrast / Helligkeit / Sättigung: Passen Sie mit den Schiebereglern Kontrast, Helligkeit und Sättigung an.

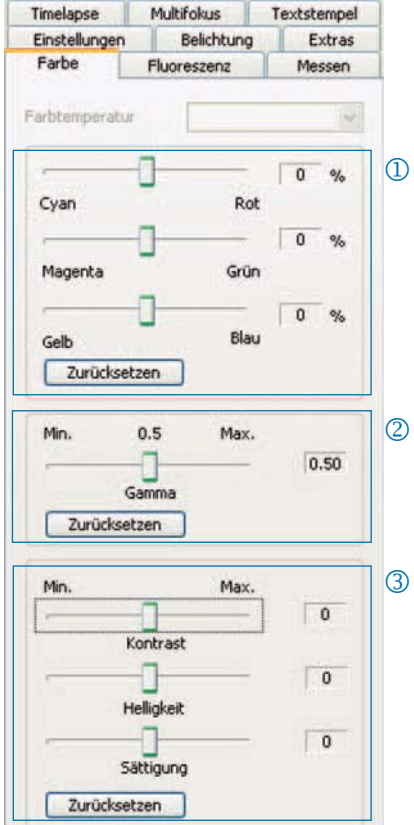

 **Hinweis:** Bitte beachten Sie, dass der Vorgabewert für die Gammaeinstellung 0,5 beträgt, um eine ausgewogene, kontrastreiche Farbwiedergabe zu erzielen. Für die lineare Wiedergabe der Bilddaten wählen Sie bitte einen Gamma-Wert von 0,33.

28 ProgRes® Quick-Start-Guide 001

# Timelapse: Zeitgesteuerte Bildaufnahme durchführen

- Start: Bildaufnahme sofort oder verzögert starten. Geben Sie für den zeitversetzten Start die Verzögerungszeit ein.
- Zeitsteuerung: Die Bildaufnahme er folgt entweder schnellstmöglich oder in einem festgelegten Intervall.
- Bilder speichern: Speichern der Bilder als Einzeldateien oder als Video. Die Frequenz ist entweder synchronisiert mit der Aufnahmezeit oder nutzerdefiniert.
- Max. Bildanzahl: Nach Erreichen der eingegebenen Bildanzahl wird die Aufnahme gestoppt. Die maximale Bildanzahl ist von der Speicherkapazität Ihres Computers abhängig.

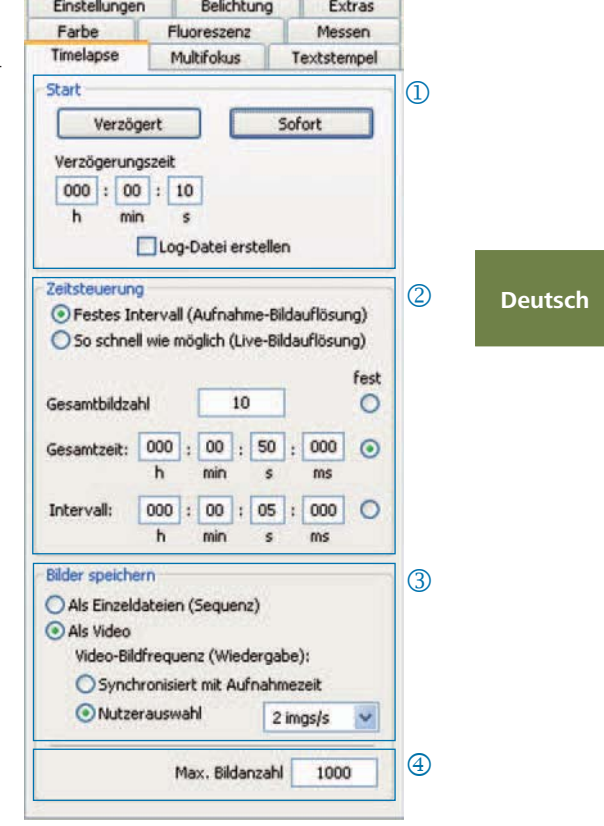

### Einstellungen für eine schnelle Bildaufnahme:

- Deaktivieren Sie "An Fenster anpassen".
- Legen Sie BMP als Dateiformat fest.
- Deaktivieren Sie "Bild nach Aufnahme anzeigen" (Registerkarte "Einstellungen").
- Speichern Sie die Bilder als Einzeldateien.

#### Messen: Kalibrierung erstellen

Vor der Kalibrierung platzieren Sie den Kalibriermaßstab auf dem Objektträger des Mikroskops.

- Kalibrierungen: Klicken Sie "Neu" und ziehen Sie die Kalibrierlinie. Wählen Sie die Längeneinheit oder das Winkelmaß in der jeweiligen Listbox aus.
- Name: Geben Sie den Namen der neuen Kalibrierung in das Textfeld ein.
- Länge: Geben Sie die Länge der Kali brierlinie ein. Dieser Wert bezieht sich auf die Länge, die durch die Kalibrierlinie referenziert wird.
- Allgemeiner Stil: Wählen Sie Schrift, Schriftfarbe, Linienbreite und Linienfarbe.
- **5** Korrektur / Zeichnen: Klicken Sie "Korrektur" um die existierende Linie zu modifizieren. Klicken Sie "Zeichnen" um eine neue Linie zu zeichnen. Bei Klick auf "OK" wird im unteren Bereich der Registerkarte die Daten der aktuellen Kalibrierung angezeigt.

# Aktuelle Kalibrierung:

Bei Auswahl einer Kalibrierung in der Aufklappliste werden die Daten der Kalibrierung im unteren Bereich der Registerkarte angezeigt.

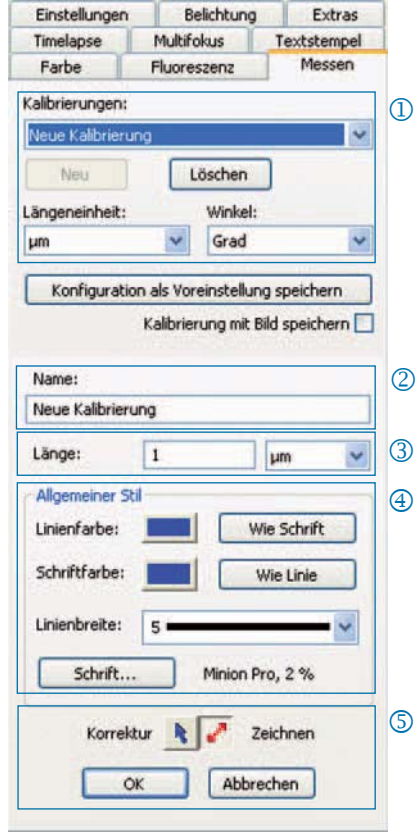

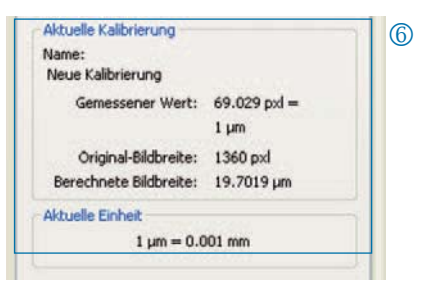

# Messen: Overlay festlegen und editieren

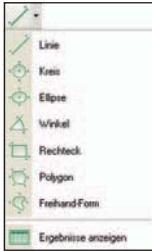

Klicken Sie "Messen" in der Symbolleiste und wählen Sie die Messformen (Overlay-Elemente) in der Aufklappliste aus.

Alle Messformen in einem Bild können in einer Tabelle angezeigt werden, welche durch Klick auf "Ergebnisse anzeigen" aufgerufen werden kann.

- Längeneinheit / Winkel: Legen Sie hier die Längeneinheit bzw. das Winkelmaß der Messform fest.
- Kalibrierung mit Bild speichern: Das Overlay wird in das Bild "eingebrannt" und mit dem Bild gespeichert.
- Anzeige des Namens und der ID der Messform
- Allgemeiner Stil: Legen Sie den Schriftfont, die Schriftfarbe, Liniebreite und Linienfarbe für die Messform bzw. deren Beschriftung fest.
- Live-Parameter: Wählen Sie den Live- Parameter der Messform.

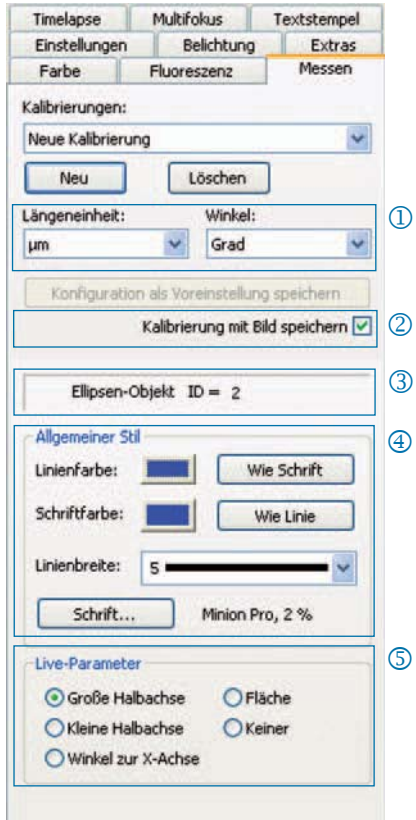

### Fluoreszenz: Fluoreszenzbilder aufnehmen und speichern

- Filter: Farbstoff und Emissionswert des Filters eingeben oder Hellfeldbild aktivieren (SHIFT + \* + Name)
- Belichtungszeit: Legen Sie die Belich tungszeit mittels Schiebebalken fest oder geben Sie diese nach Abfrage bei Start der Fluoreszenzroutine ein.
- Start: Starten Sie die Fluoreszenzbild aufnahme und folgen Sie den Hinweisen in den Dialogen.
- Name des gemergten Bildes: Dateina men für gemergtes Bild eingeben.
- Name des Projektordners: Geben Sie den Namen für den Fluoreszenz-Projektordner ein.
- Merge Ein / Merge Aus: Fügen Sie die Einzelaufnahmen zusammen und speichern Sie diese mit "Speichern".
- Bild verschieben: Einzelaufnahmen des jeweiligen Filters verschieben.

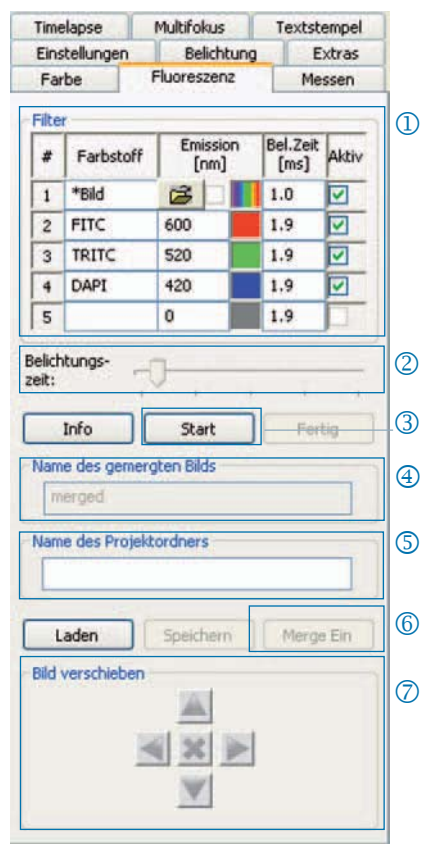

 **Hinweis**: Verwenden Sie keine Leer- und Sonderzeichen im Bildnamen (Registerkarte "Einstellungen"). Setzen Sie den Gammawert auf 0,33 (Registerkarte "Farbe").

Hellfeldbild mit Fluoreszenzbildern kombinieren:

- Geben Sie SHIFT +  $*$  + Name in das Eingabefeld "Farbstoff" ein.
- Markieren Sie das Kontrollkästchen "Aktiv" um das Bild zu verwenden.
- Das Hellfeldbild wird als Teil der Fluoreszenzroutine mit aufgenommen.
- Klicken Sie auf das Ordnersymbol um ein Hellfeldbild zu laden.

Mit Klick auf "Fertig" schließen Sie das Fluoreszenzprojekt ab.

# Extras: Funktionen zur Verbesserung der Bildqualität

- Shading-Korrektur: Klicken Sie "Ka librieren / Löschen..." und folgen Sie den Hinweisen in den Dialogfenstern.
- Zurücksetzen: Die Kamera wird neu verbunden.
- Scanner: Scannerkalibrierung durch führen - diese Funktion ist nur bei Scannerkameras verfügbar.
- Trigger: Konfiguration für Trigger In und Trigger Out festlegen - diese Funktion ist nur für Triggerkameras verfügbar.
- Kühlung aktivieren: Kühlung aktivieren oder deaktiveren - diese Funktion ist nur bei gekühlten Kameras verfügbar.
- Nutzerprofil: Nutzerprofil speichern oder laden.
- Optionen: Registerkarten ein- oder ausblenden und Sprache wählen.

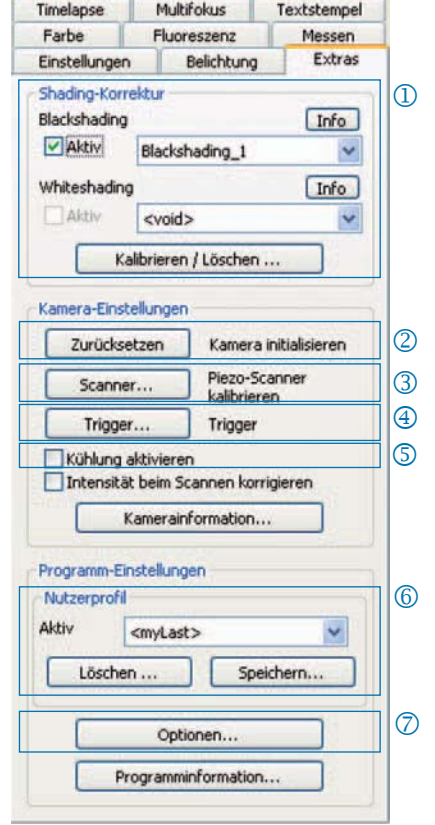

#### Hintergrundinformationen zum Nutzerprofil:

In einem Nutzerprofil werden die aktuellen Einstellungen gespeichert. Das Nutzerprofil "mylast.cxp" wird ständig aktualisiert. Um Einstellungen permanent zu speichern und wieder aufrufen zu können, klicken Sie "Speichern..." und geben Sie den Namen des Nutzerprofils ein. Gespeicherte Nutzerprofile können direkt in der Statuszeile geladen werden.

# Textstempel: Text im Bild einfügen

- Textstempel aktivieren oder deak tiveren.
- Namen für Textstempel eingeben.
- Position für Textstempel festlegen.
- Alle Textstempel im Bild anzeigen und bei Klick auf "Aufnahme" mit dem Bild speichern.
- Textstempel im geladenen Bild "einbrennen" und bei "Aufnahme" im Bild speichern.
- **6** Schriftfont und -farbe festlegen.

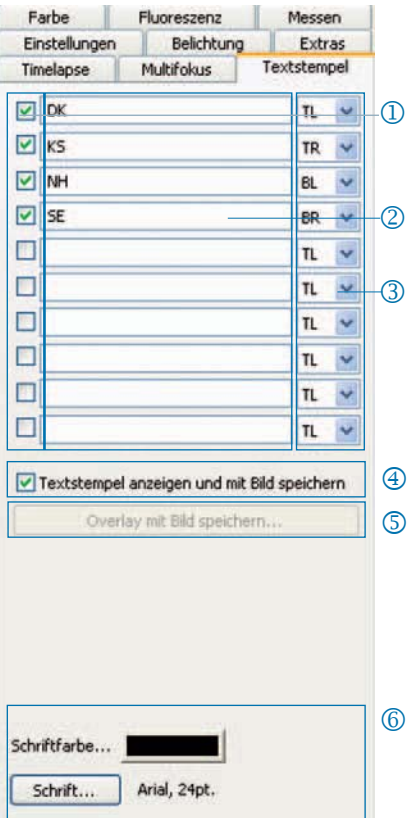

# Multifokus: Tiefenscharfes Bild erstellen

Start: Starten Sie die Multifokus- Bildaufnahme.

> Die Bildaufnahme erfolgt durch Klick auf "Aufnahme".

Speichern: Speichern Sie einen Zwischenstand des Bildes.

Fertig: Schließen Sie die Multifokus-Routine ab.

- Status: Status der Routine anzeigen: Grün: Klicken Sie "Aufnahme". Gelb: Klicken Sie "Start". Rot: Bitte warten Sie.
- Randbereich abschneiden: Unerwünschte Effekte (Artefakte) im

Randbereich können hier entfernt werden.

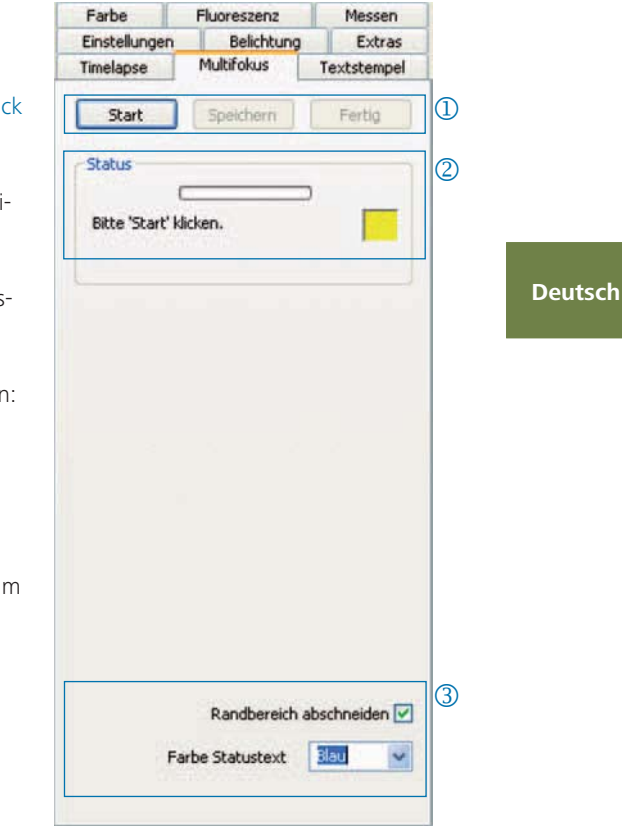

 **Hinweis:** Es wird nur das tiefenscharfe Multifokus- Bild in einer Datei gespeichert. Die Zwischenschritte bei der Erstellung des Multifokus-Bilds werden nicht gespeichert.

JENOPTIK l Optical Systems Business Unit Optoelectronic Systems

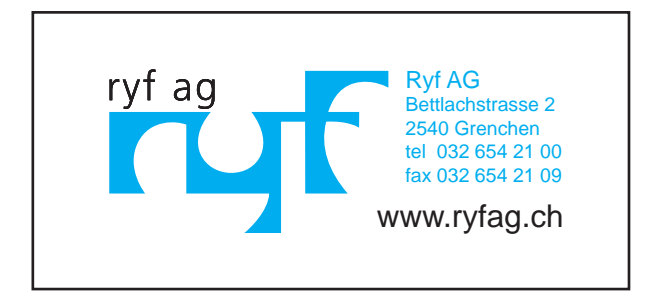

014102-012-98-07-pg-001-1106 014102-012-98-07-pg-001-1106